## 掌上浙音缓考申请操作流程(学生端)

1. 学生登录"掌上浙音"手机端界面,点击"移动教务";

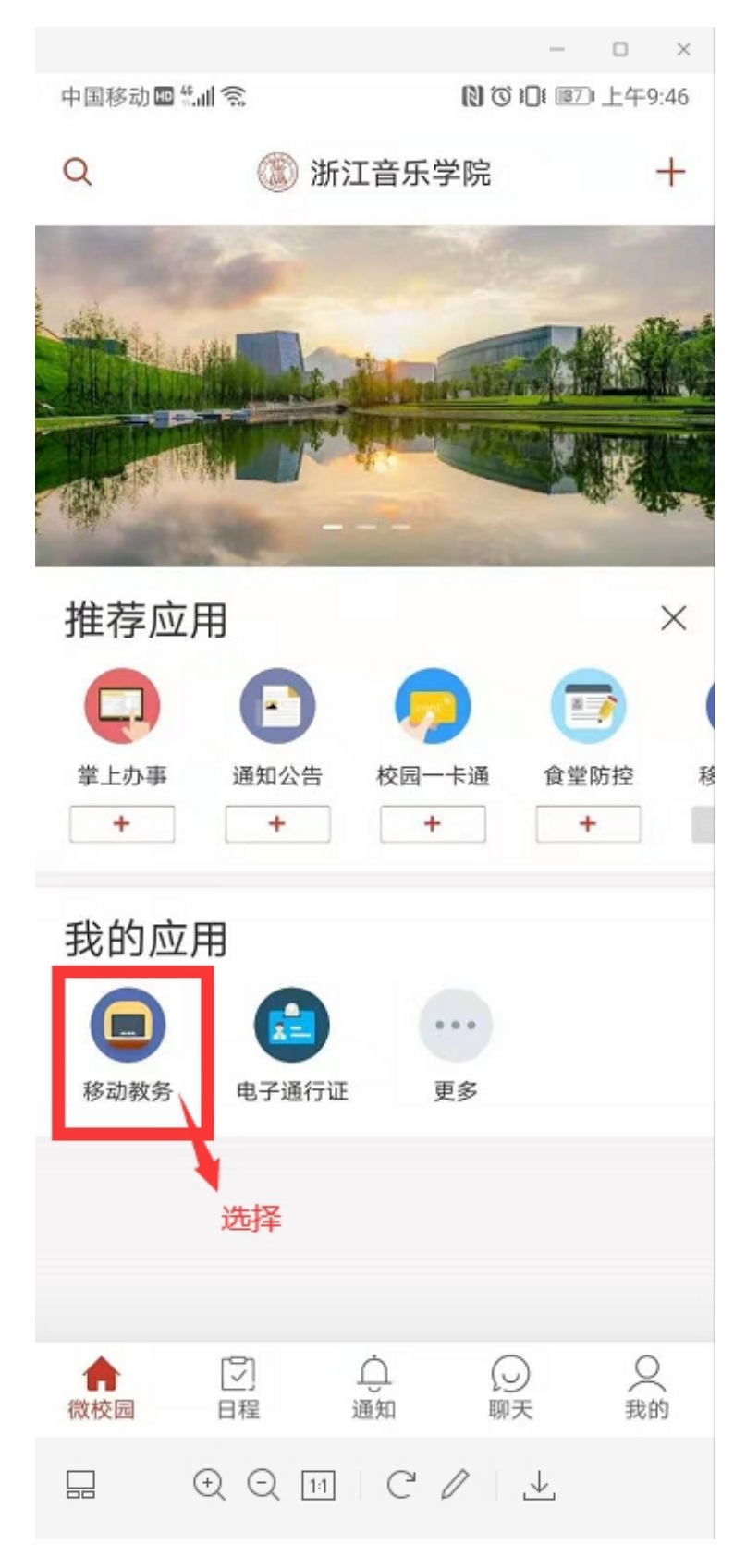

## 2.点击"更多"-选择"缓考申请"

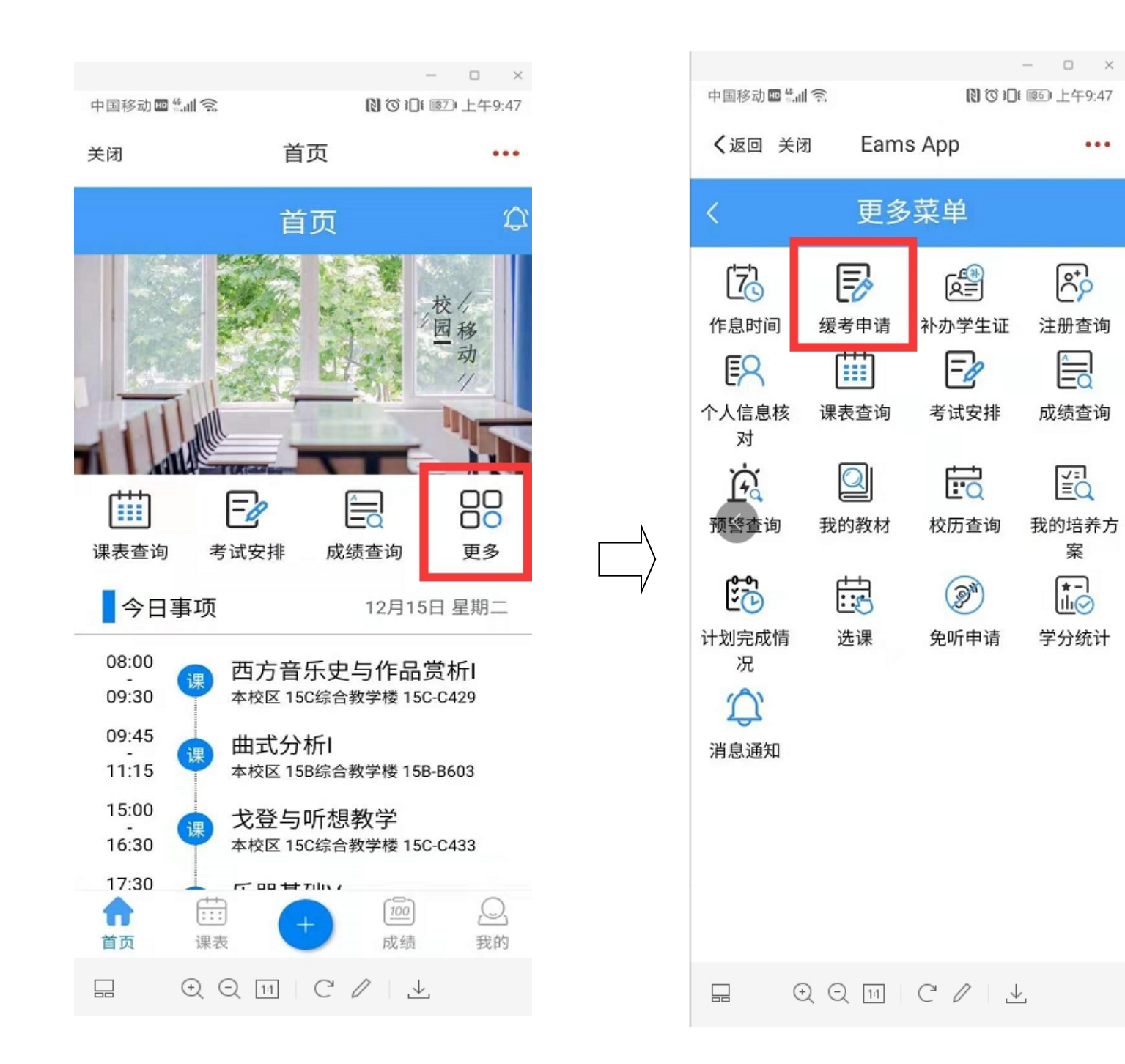

 $\cdots$ 

案

3.点击可申请-点击选择拟申请课程

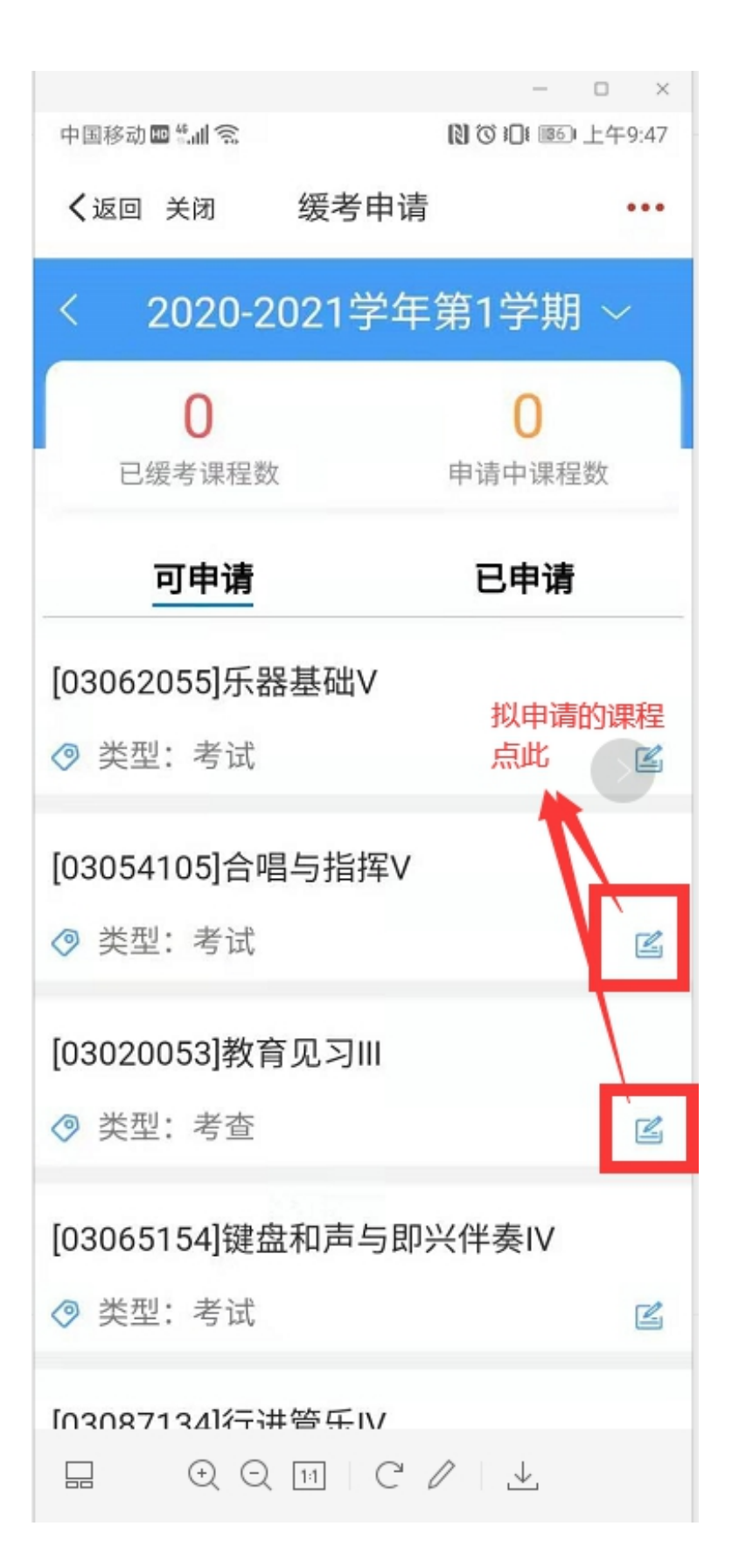

4.选择缓考原因,缓考原因都有相关对应要求(仔细阅读"蓝框"内 需注意的内容)如实把备注内容填写好,上传相关凭证(照片),确 认无误后再点击"提交"。

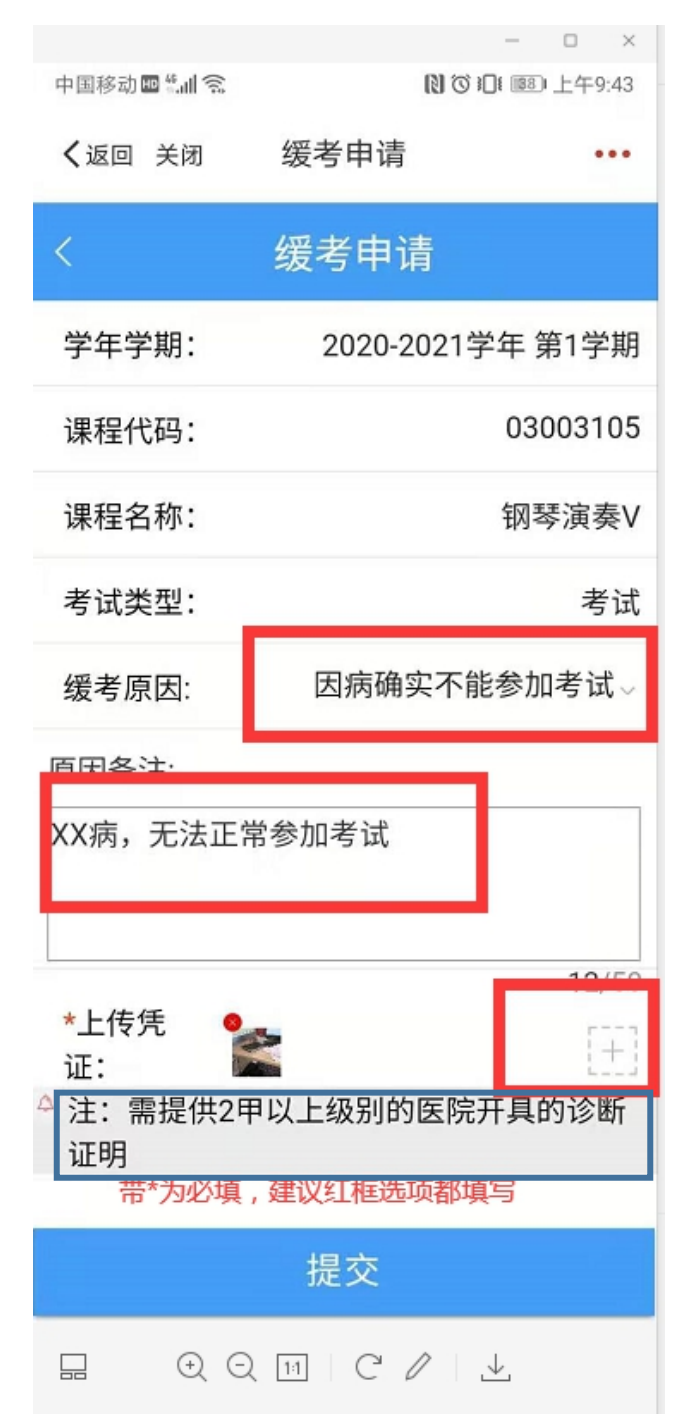